## Лабораторная работа 1. Консолидация данных.

*Консолидация данных* – средство, позволяющее объединять данные из областейисточников и выводить их в область-назначение.

При консолидации данных могут использоваться различные функции: суммирования, расчета среднего арифметического, определения максимального и минимального значений и т.д.

Для выполнения консолидации следует:

- 1. Выделить область назначения (т.е. ячейку, где должен быть размещен результат);
- 2. Выполнить команду закладка **Данные** группа **Работа с данными** кнопка ∄+¤ Консолидация
- 3. Откроется диалоговое окно *Консолидация*.

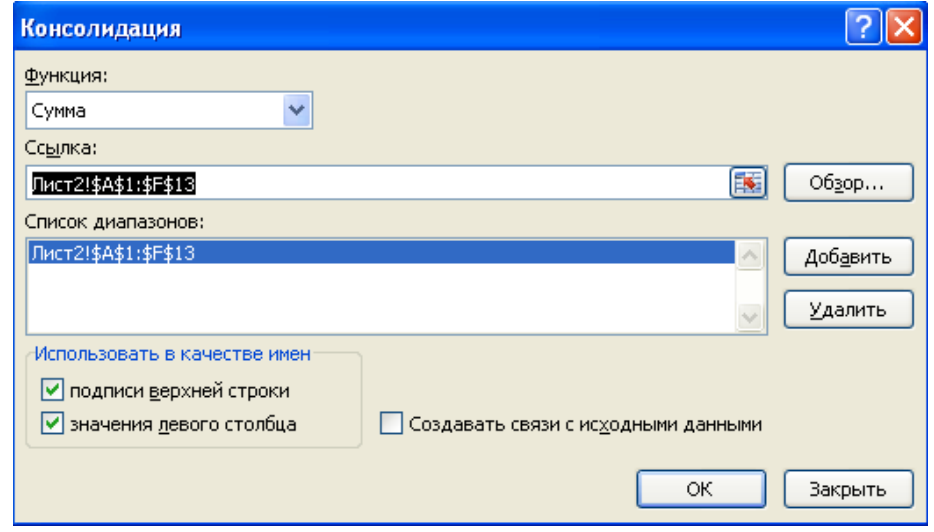

- В поле *Ссылка*: задать области-источники, которые нужно консолидировать (выделить первый интервал ячеек для консолидации на соответствующем листе электронной таблицы и нажать кнопку *Добавить*. Затем повторить те же действия для других интервалов ячеек, которые необходимо консолидировать).
- В поле *Функция*: выбрать нужную функцию.
- Переключатель Использовать в качестве имен *Подписи верхней строки*: для автоматического копирования строки заголовка из таблицы-источника в таблицуприемник (получаемую в результате консолидации).
- Переключатель Использовать в качестве имен *Значения левого столбца*: для объединения данных по левому столбцу (нахождения повторений в названиях этого столбца и объединения их в одну запись).
- Переключатель *Создавать связи с исходными данными:* для определения связей с исходными данными, что позволяет автоматически корректировать итоговые данные при изменении их в таблицах-источниках.

## Задание (консолидация).

1. Введите данные и оформите их в виде таблицы (см. Таблица1**)** (заголовки строк и столбцов форматировать на Ваше усмотрение). **Рассчитайте последний столбец в таблице.**

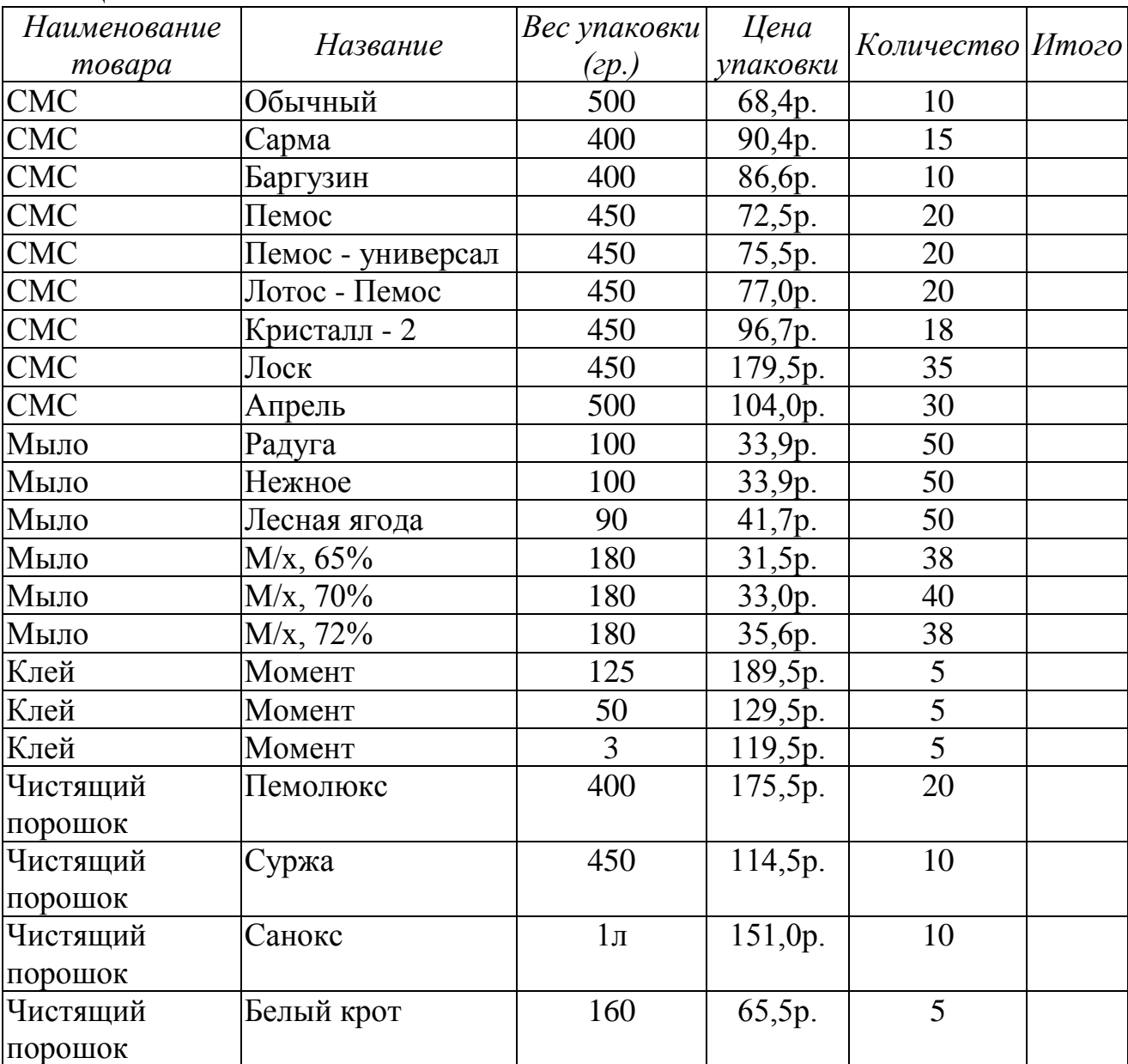

## **Таблица 1**

- 2. Переименовать название рабочего листа в **Таблица 1**.
- 3. Выделите ячейку **K4**, выберите закладку **Данные** группа **Работа с данными** кнопка **Консолидация.** В открывшемся диалоговом окне выберите функцию *Сумма.* В поле *Ссылка* введите (выделите) весь диапазон таблицы (вместе с названиями столбцов) и нажмите кнопку *Добавить*. В списке диапазонов появится выбранный вами диапазон. Установите флажки *Использовать в качестве имен* **Подписи верхней строки** и **Значения левого столбца**. ОК.

4. Удалите в **новой** таблице **столбцы** *Название*, *Вес упаковки* и *Цена упаковки* (т.к. для этих столбцов суммирование данных не корректно). Выполните обрамление таблицы. В результате у вас должна получиться следующая таблица:

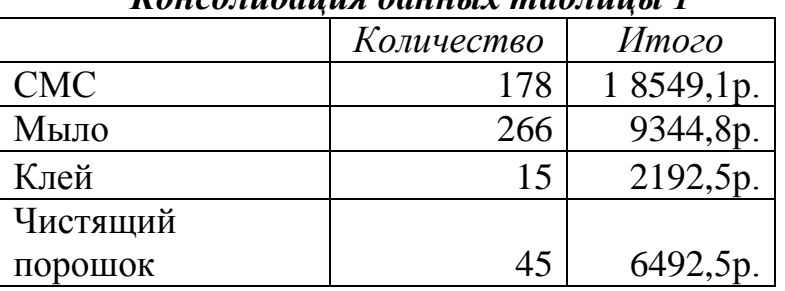

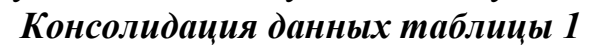

- 5. Добавьте название новой таблице: **Консолидация таблицы 1**.
- 6. Сохраните файл под именем **Анализ данных**.
- 7. Перейдите на новый лист. Введите ниже предложенные данные (см. Таблица2). **ВНИМАНИЕ!!! заголовок таблицы скопируйте с листа Таблица 1**. Рассчитайте колонку **Итого**.

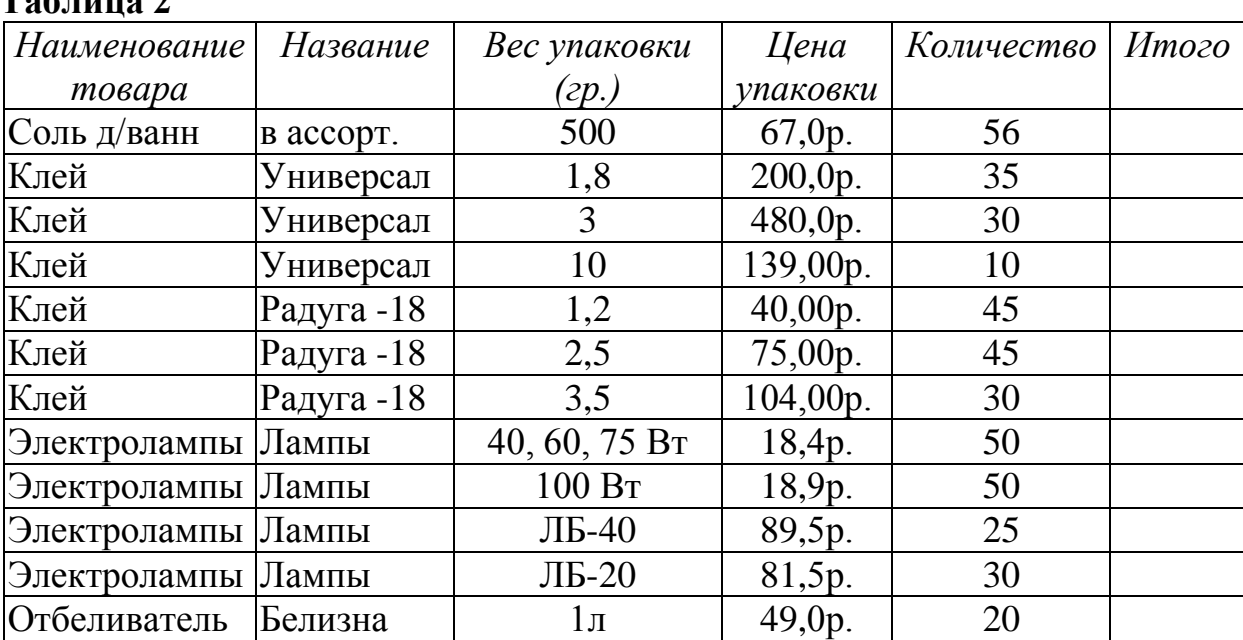

## **Таблица 2**

- 8. Назовите этот лист в рабочей книги **Таблица 2.**
- 9. Перейдите **на новый лист** и выполните *консолидацию* двух таблиц (*Таблица 1* и *Таблица 2*). Полученную в результате таблицу назовите **Консолидация табл.1 и табл.2**. Рабочий Лист назовите **Консолидация 2**.
- 10.Сохраните изменения в файле.